# **Quick Guide**

### **Welcome**

Congratulations on purchasing your **AudioCodes RXVCam360° Video Conferencing Camera**!

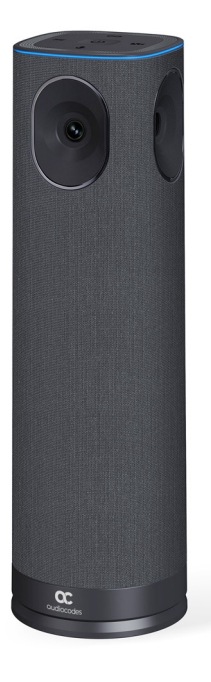

## **Checking Package Contents**

Before installing your RXVCam360, make sure these items are included in your shipped box:

- USB Cable×1
- Remote Control (RC) $\times$ 1
- Power Adapter×1
- Power Adapter Plug×5

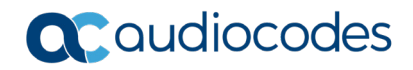

## **Connecting RXVCam360 to RXV200 + RX-PAD**

Use the diagram as reference when connecting RXVCam360 to RXV200 Intelligent Android A/V Hub.

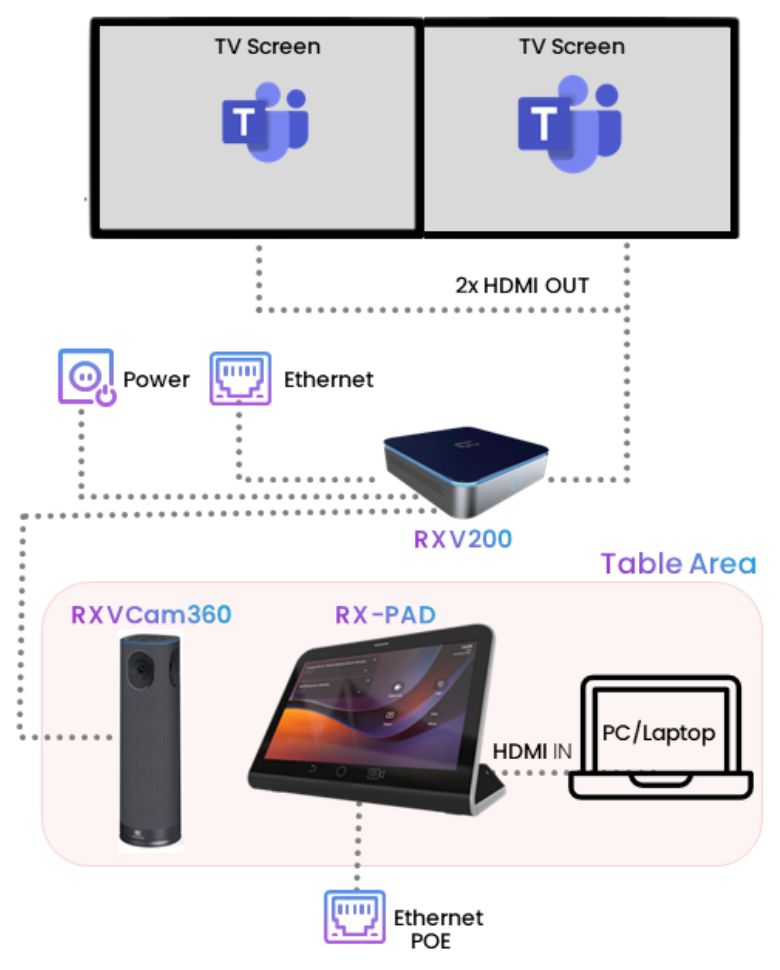

#### **To connect RXVCam360 to RXV200 + RX-PAD:**

- **1.** Connect the power adapter to RXVCam360 and then press the power button to switch on the device; the ring light lights up and the running light indicates the device is booting up. A prompt tone is played when boot-up is complete.
- **2.** Connect RXVCam360 to RXV200 with a USB cable and then on RX-PAD press the 'Camera Settings' icon and select the camera mode described here and/or adjust the settings:

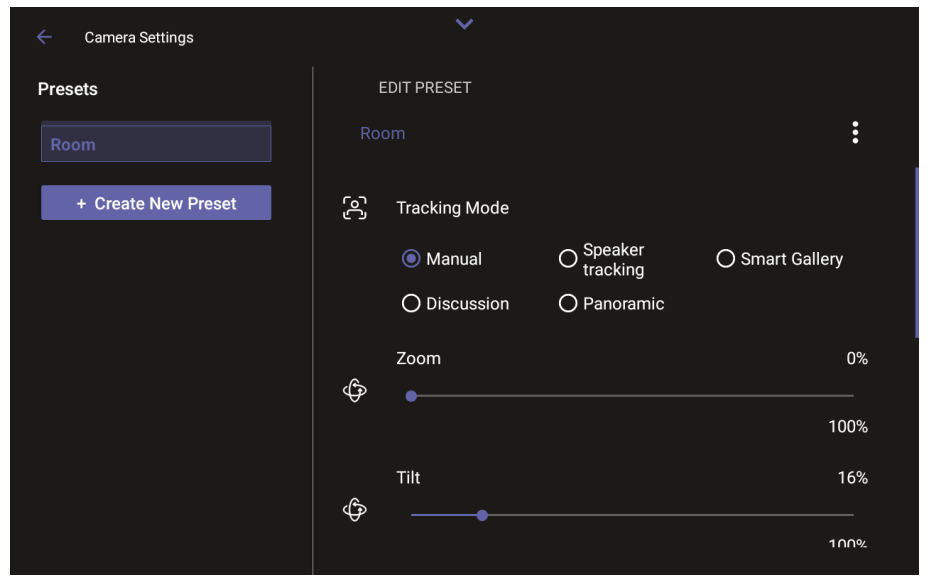

You can alternatively select camera mode using RXVCam360's **Device** button -OR- the RC's **Mode Switching** button.

## **Connecting RXVCam360 to PC/Laptop**

Connect RXVCam360 to PC/laptop using the figure below as reference:

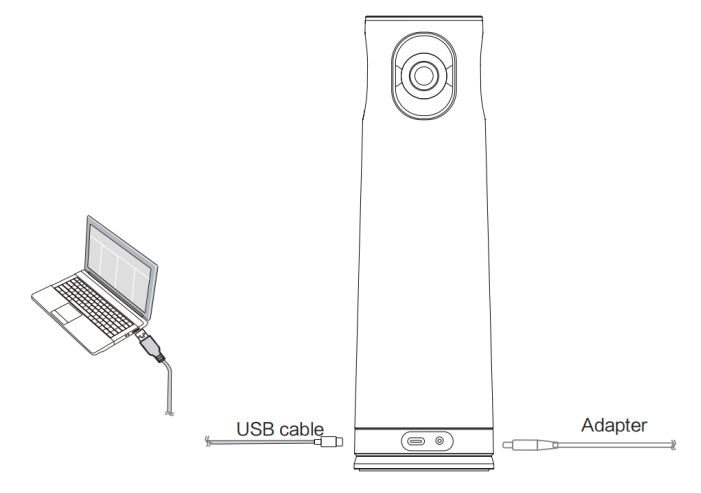

#### **To connect RXVCam360 to PC/laptop:**

- **1.** Connect the power adapter to the RXVCam360 camera and then press the power button to switch on the device; the ring light lights up and the running light indicates the device is booting up. A prompt tone is played when boot-up is complete.
- **2.** Connect the USB cable to the PC/laptop and press the **Mode Switching** button to select an operational mode described here.

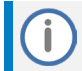

The camera must be connected to a 12V power supply to function correctly.

## **Pairing RC with RXVCam360**

You need to pair the RC with RXVCam360.

- **To pair the RC with RXVCam360:**
- 1. Press and hold the RXVCam360's wireless connection button  $\sigma$  for 8 seconds to enter RC pairing mode.
- **2.** Verify the device is connected to the RC and can be controlled via the RC: Press and hold the RC's wireless connection button  $\sigma$  for 3 seconds. If there is a prompt tone, it means the device is connected.

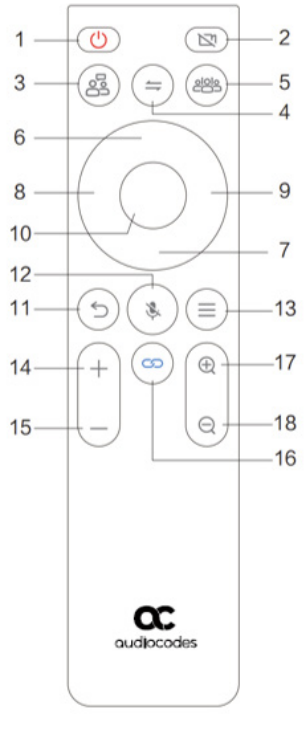

Page | 4

Use the following table as reference to the preceding figure.

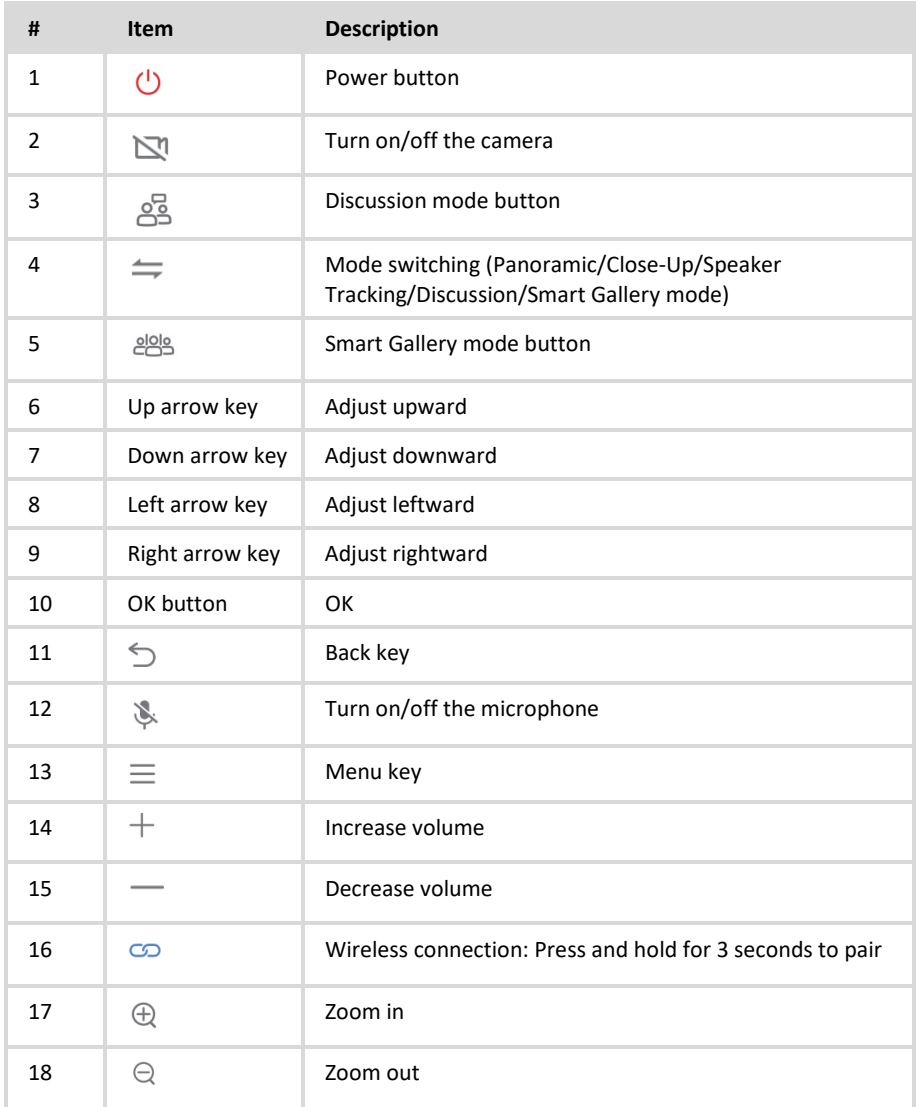

# **Choosing Operational Mode**

Choose one of five available Operational Modes. Use the table below as reference.

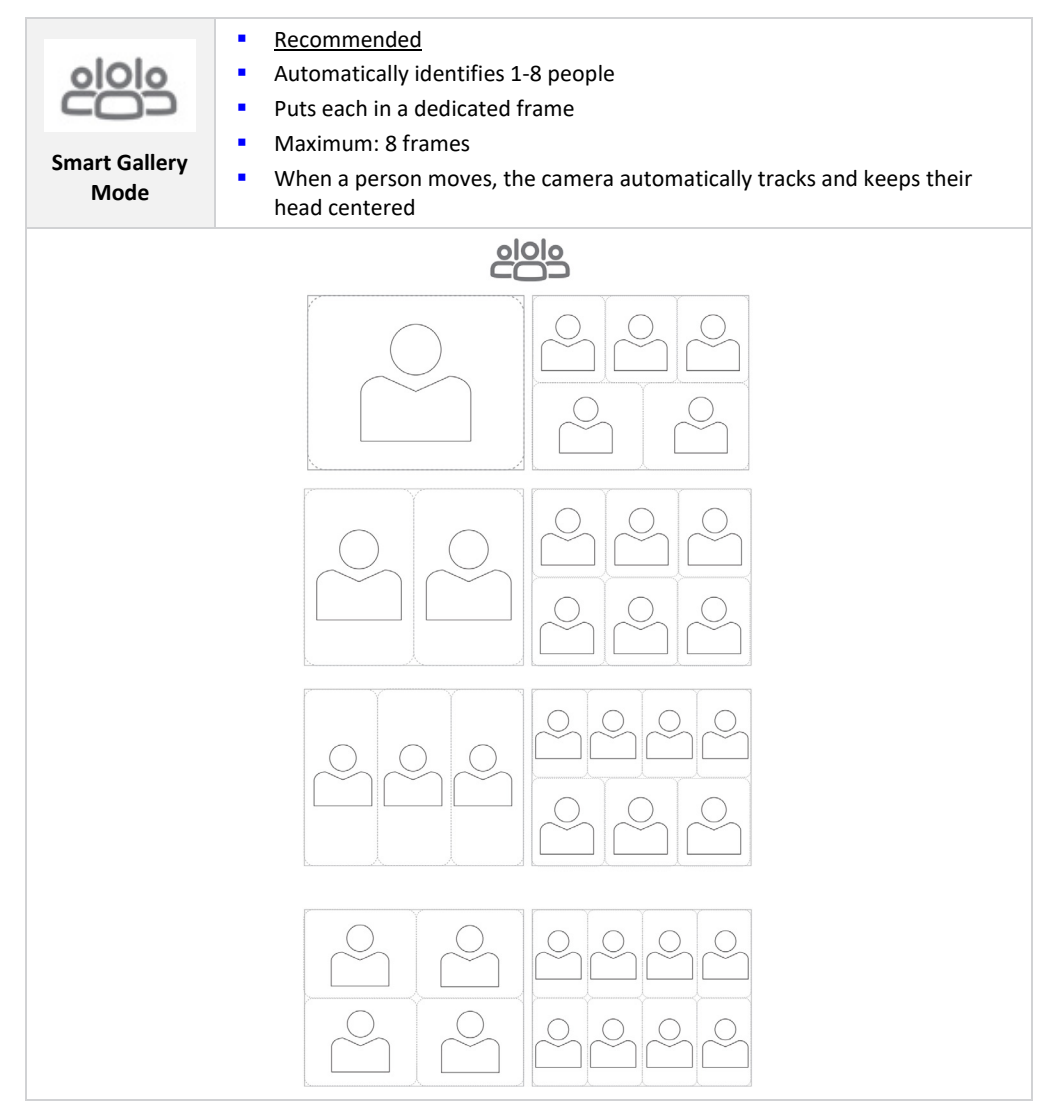

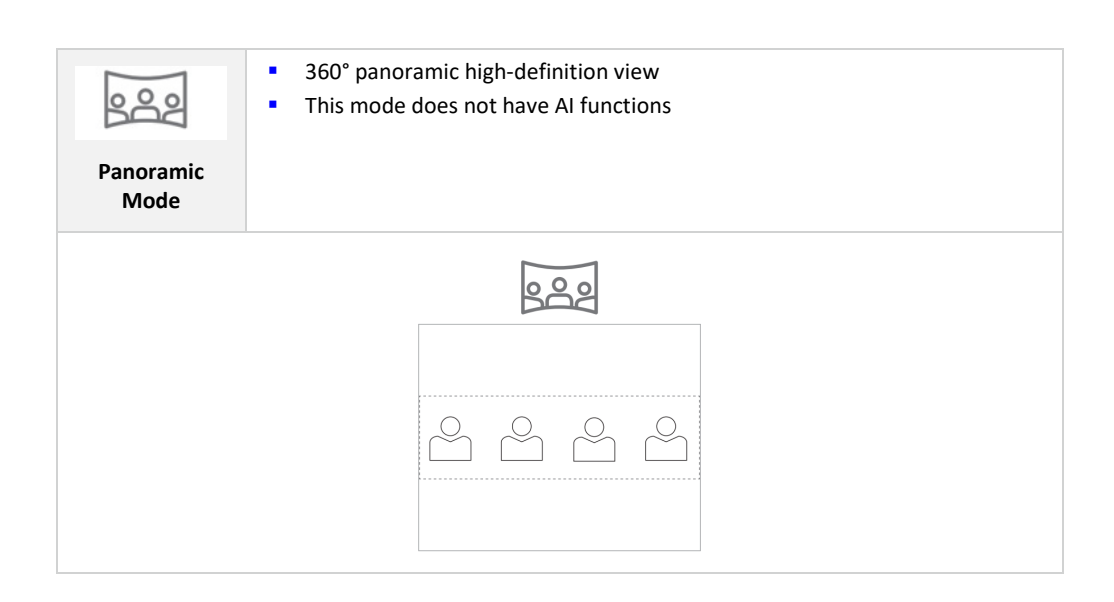

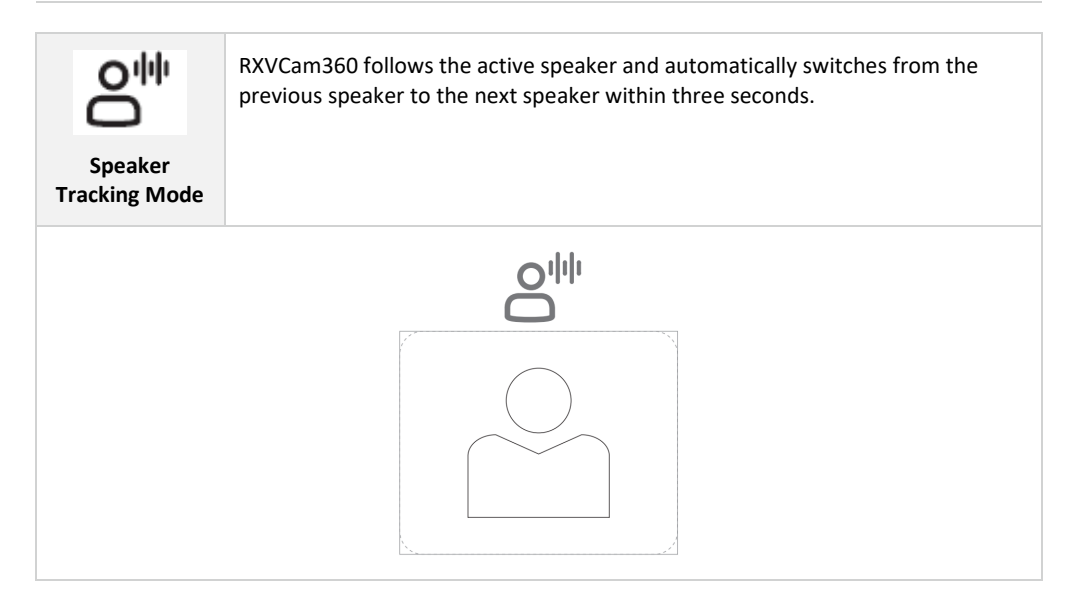

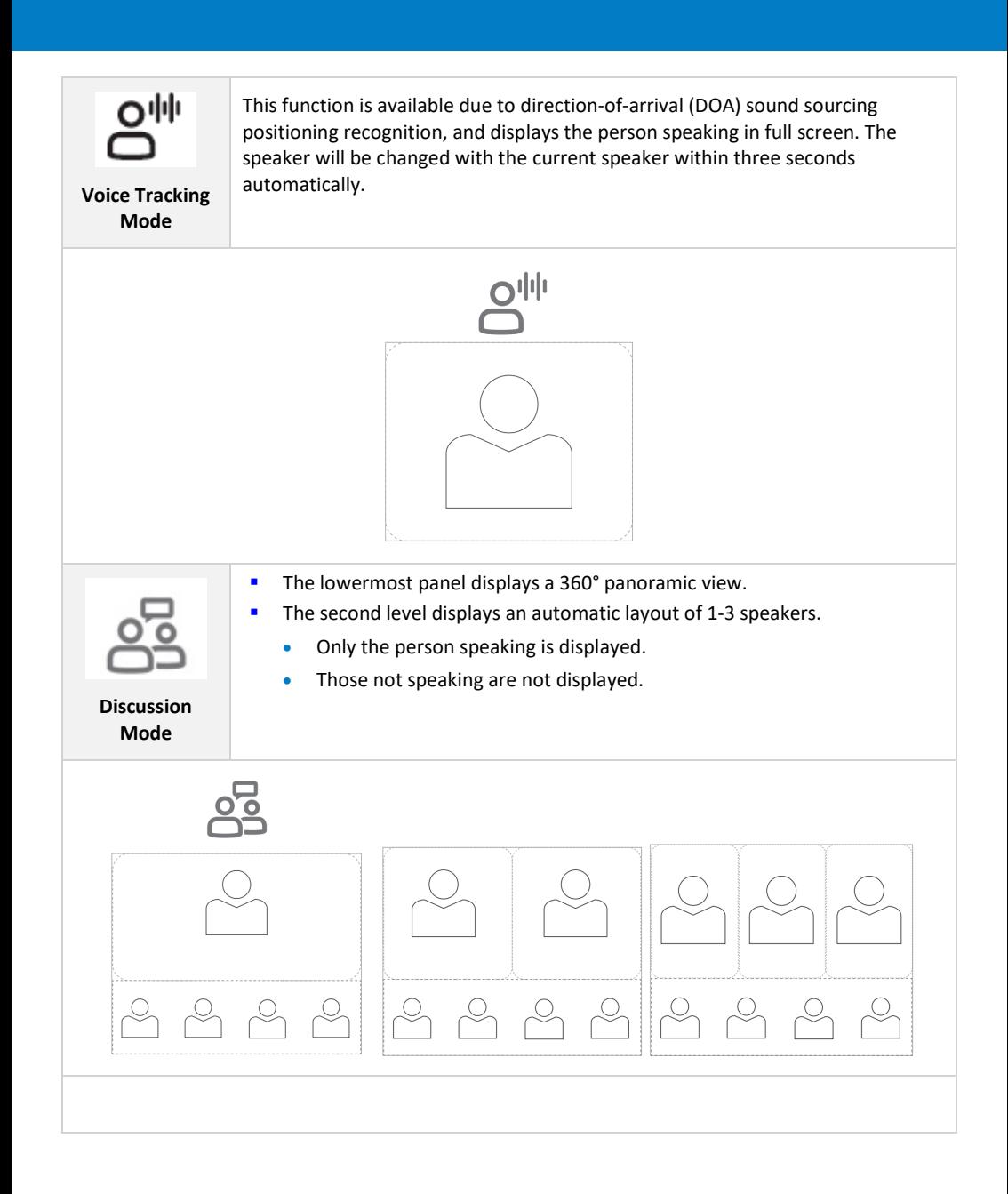

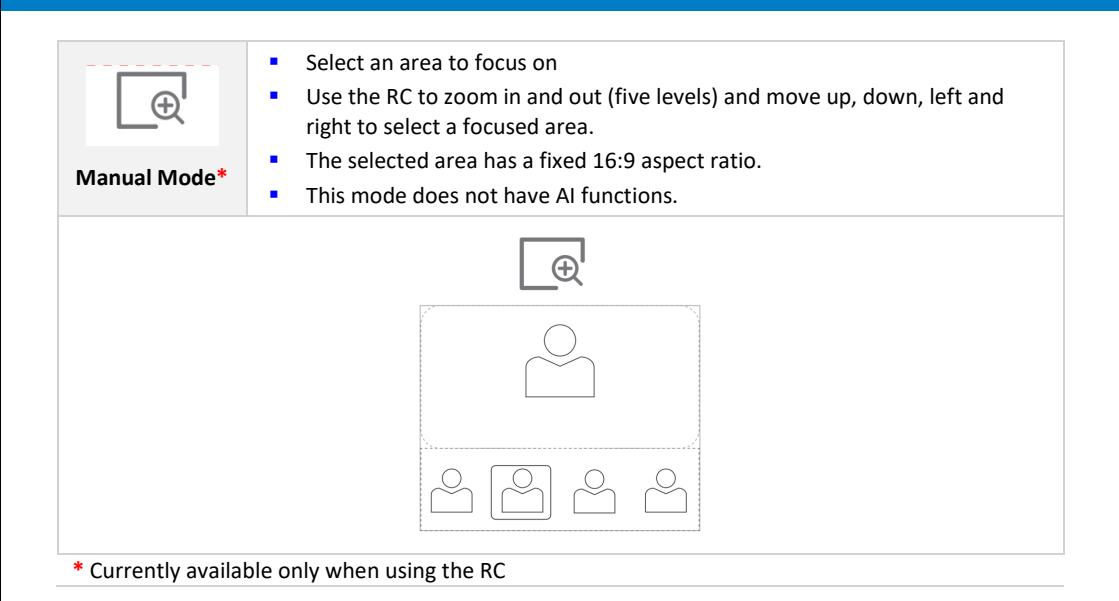

# **Monitoring Camera Status**

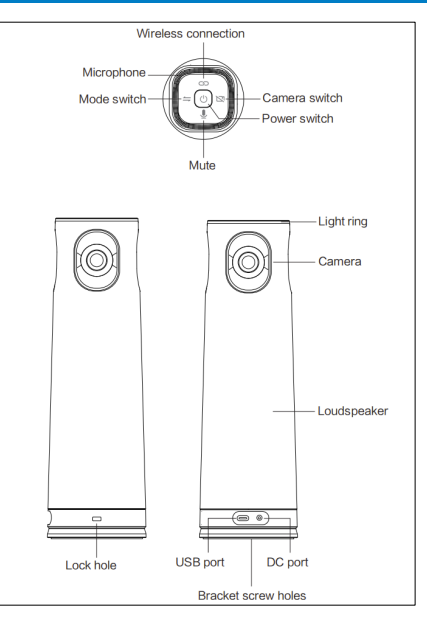

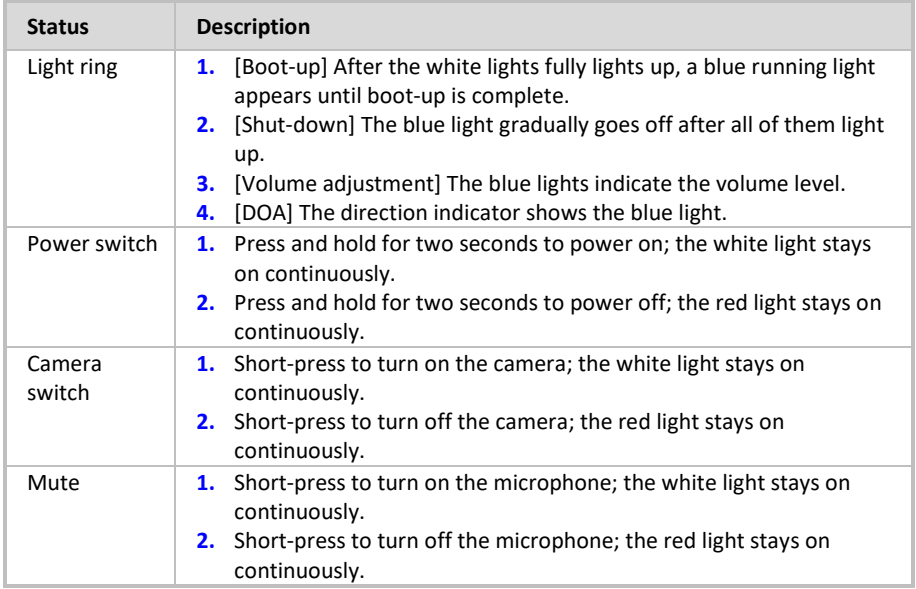

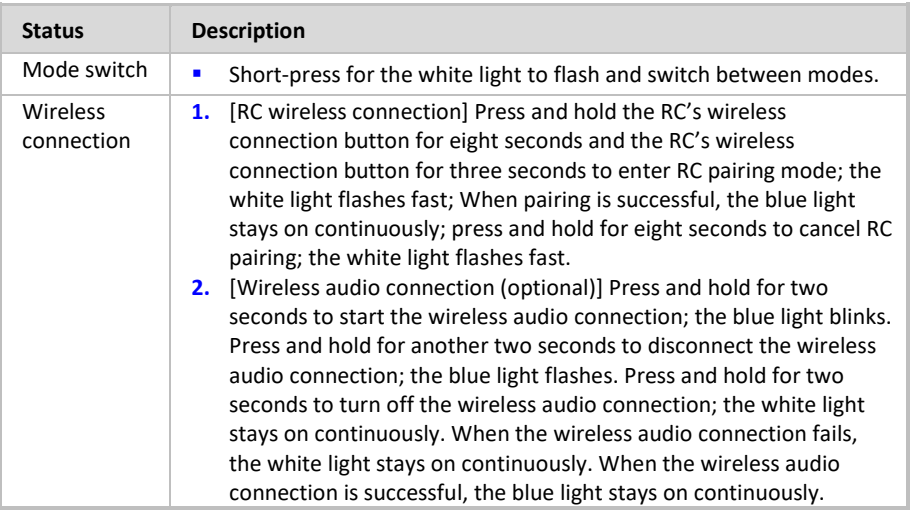

# **Configuring Camera Settings**

### **To configure camera settings:**

On the RC, press the **Menu** key to enter the following function adjustments:

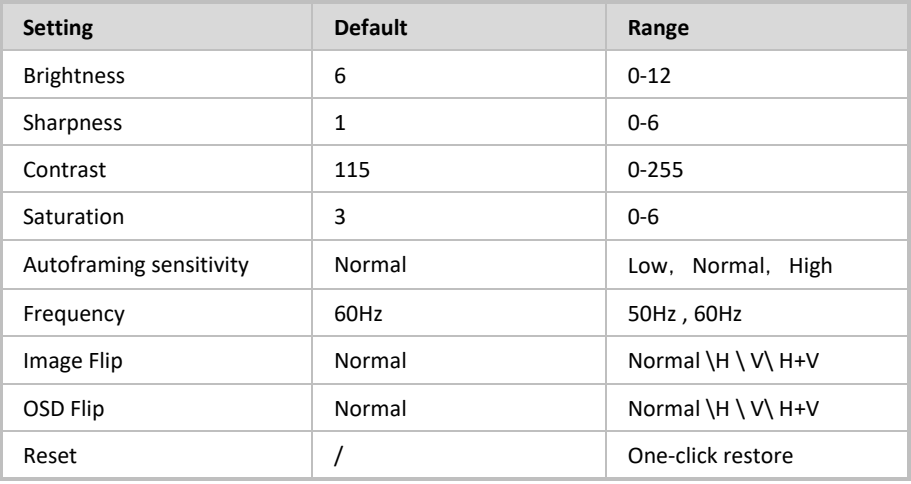

#### **International Headquarters**

6 Ofra Haza Street Naimi Park Or Yehuda, 6032303, Israel Tel: +972-3-976-4000 Fax: +972-3-976-4040

#### **AudioCodes Inc.**

80 Kingsbridge Road Piscataway, NJ 08854 Tel: +1-732-469-0880 Fax: +1-732-469-2298

**Contact us:** https://www.audiocodes.com/corporate/offices-worldwide **Website:** https://www.audiocodes.com/

©2024 AudioCodes Ltd. All rights reserved. AudioCodes, AC, HD VoIP, HD VoIP Sounds Better, IPmedia, Mediant, MediaPack, What's Inside Matters, OSN, SmartTAP, User Management Pack, VMAS, VoIPerfect, VoIPerfectHD, Your Gateway To VoIP, 3GX, VocaNom, AudioCodes One Voice, AudioCodes Meeting Insights, AudioCodes Room Experience are trademarks or registered trademarks of AudioCodes Limited. All other products or trademarks are property of their respective owners. Product specifications are subject to change without notice.

> Document #: LTRT-18210 Date Published: 15/07/2024

> > $\epsilon$

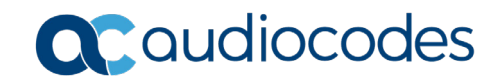